# **Michigan Care Improvement Registry (MCIR) Loading External Data (Building a Roster via Comma Delimited Text File)**

 **The "Load External Data" function has been provided so that users with external systems can export a comma delimited text file from their information system for the purpose of rapidly building their school roster within the MCIR. The specifications for this file are:**

- $\triangleright$  The file must be a comma delimited text file. The extension is irrelevant, but oftentimes is '.CSV'.
- $\triangleright$  Data should be in the order of date of birth, last name, first name, student id. The format of the data is YYYYMMDD,LastName,FirstName,StudentID.
- $\triangleright$  If a record does not have a student id, there still needs to be a comma to hold the place of the field.
	- o For example: 20051001,Doe,John,

## **From your Site's Homepage, click "Build Roster."**

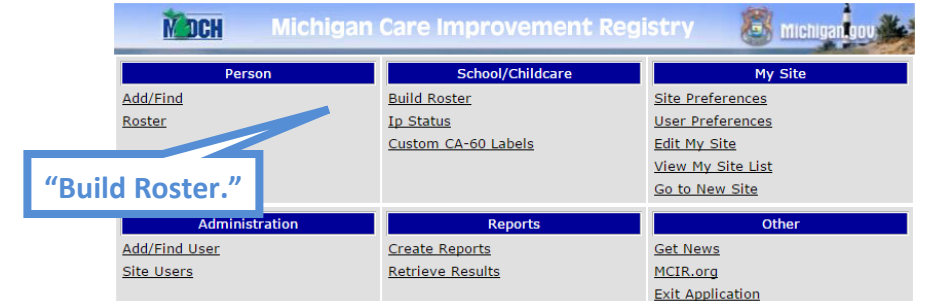

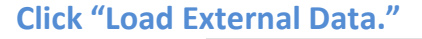

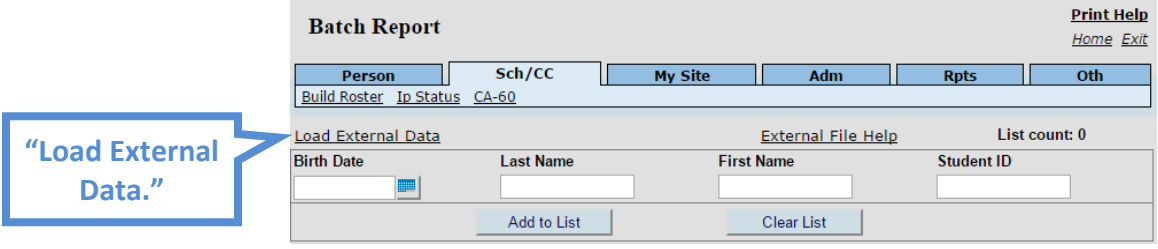

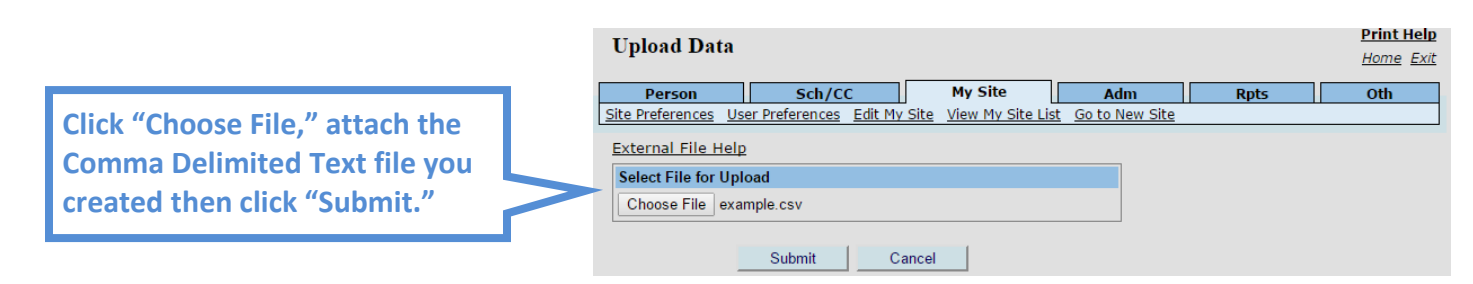

## **If you receive an Illegal File Format Error, your data is not formatted correctly. (I.e. YYYYMMDD,LastName,FirstName,StudentID)**

- $\triangleright$  To verify that your file follows the specified formatting you need to open the file in either Notepad or WordPad.
- $\triangleright$  If the file contains any empty lines, spaces, quote marks, slashes or any characters other than commas MCIR will reject the file.

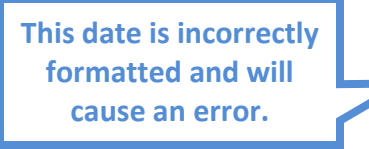

- $\triangleright$  If your file does contain unwanted characters, you can remove them by first clicking "Ctrl + A" to highlight the entire document. Then use the "Replace" function to remove them.
- $\triangleright$  In the "Find What" Field: Enter the character that should not be in the file. (A slash is shown.)
- $\triangleright$  In the "Replace with" field: Enter nothing.
- $\triangleright$  Click "Replace All" and all instances of the character in the document will be replaced with nothing.

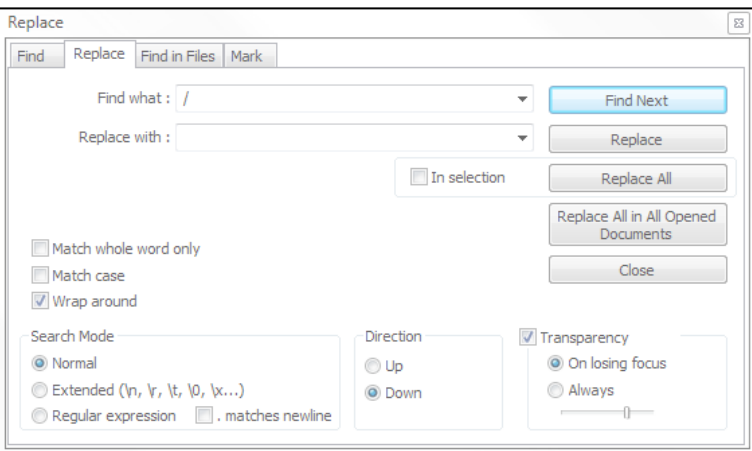

 $\triangleright$  Resave the file then re-upload it.

#### **Formatting dates in Excel (Excel 2013 shown)**

- > This step is often the most confusing for Users. Open your Excel File (before creating the CSV).
- $\triangleright$  Select the date column.

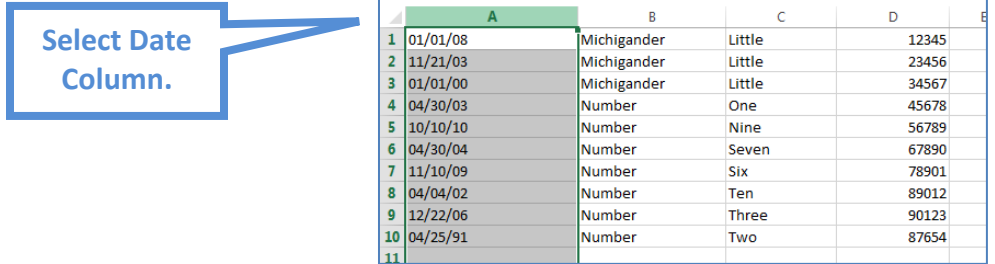

 $\triangleright$  Right-click on the selected column and choose "Format Cells"

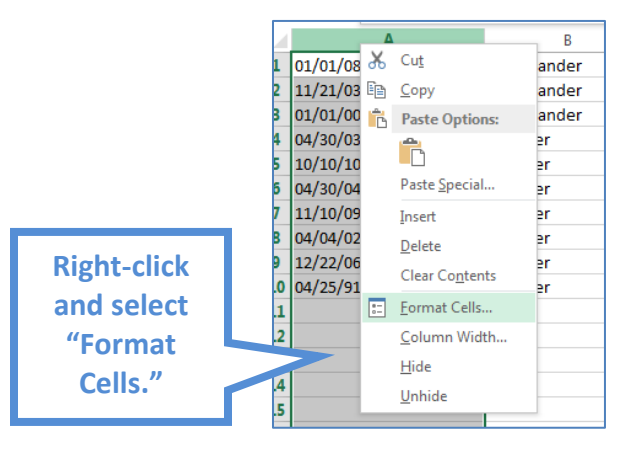

 $\triangleright$  On the "Format Cells" popup, go to the "Number" tab and select "Custom." In the "Type" field you can manually enter how you would like the date formatted. In this case it is "YYYYMMDD."

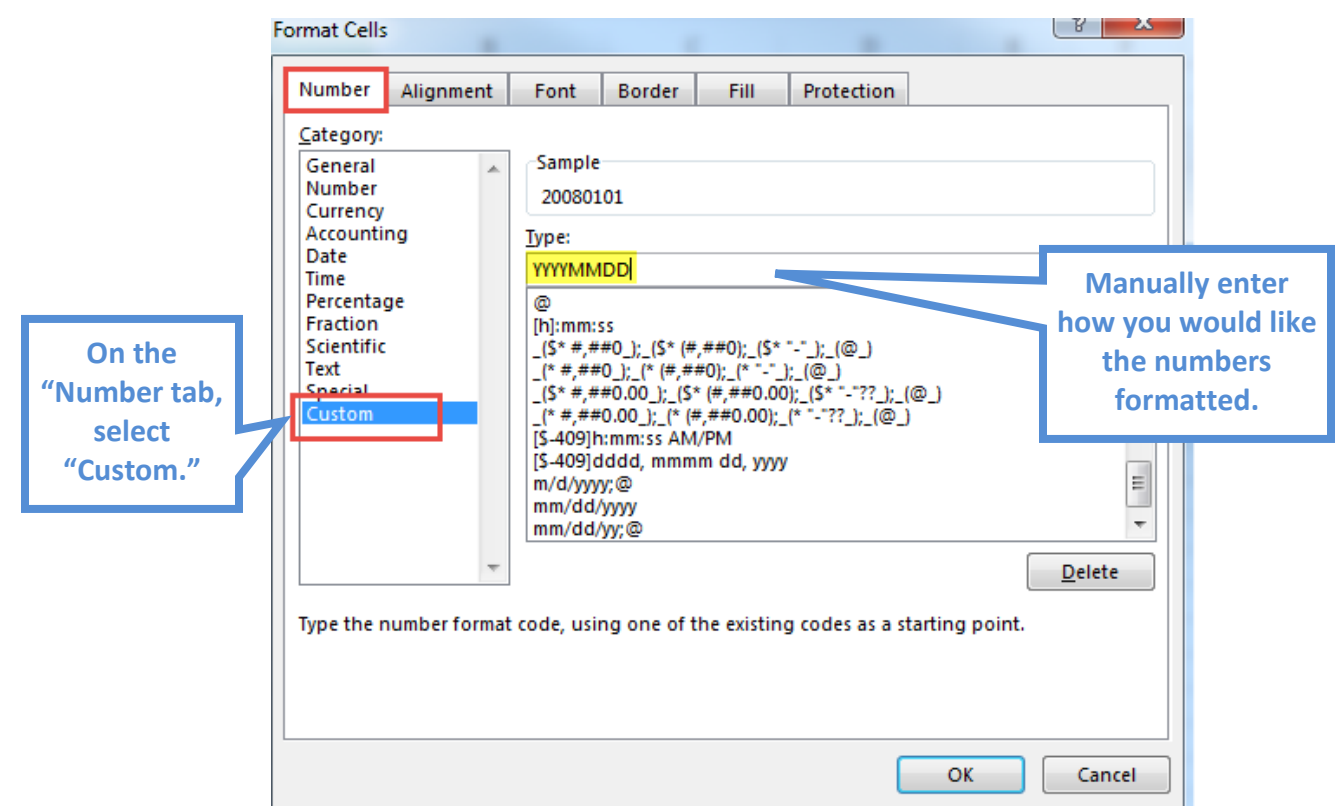

### **When the data from your file is accepted by MCIR:**

 $\triangleright$  MCIR creates a list of students to search for. Set the report period then click "Submit" to search.

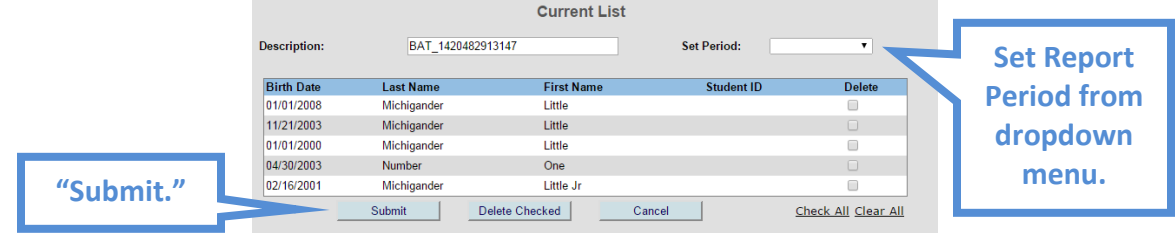

- $\triangleright$  Upon submitting your search you will be returned to your Home Screen. Any students whose records already exist in MCIR will be automatically added to the Roster.
- $\triangleright$  Go to "Retrieve Results" under the Reports menu.

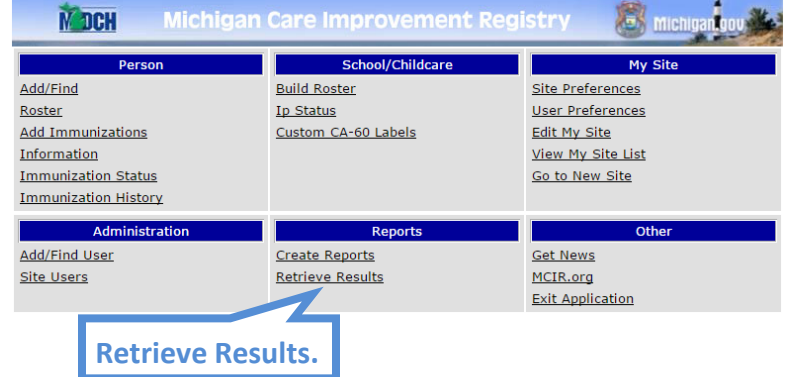

 Click "Report." If there are multiple reports on the results page, use the Target Date and Username to help identify the correct report.

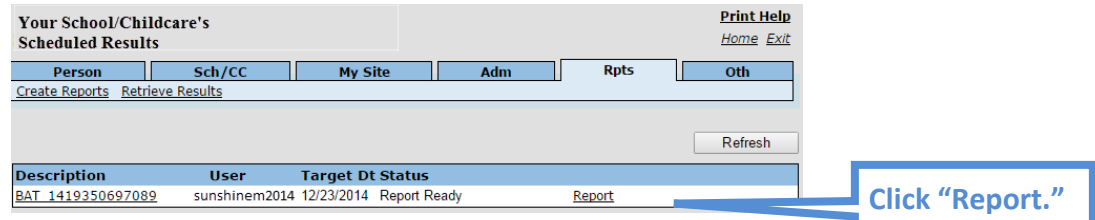

 This report will show a list of students who were Matched and/or Non-Matched. All Matched students will automatically be added to the roster. Students who are listed as Non-Matched will need to be searched for individually through the "Add/Find" feature.

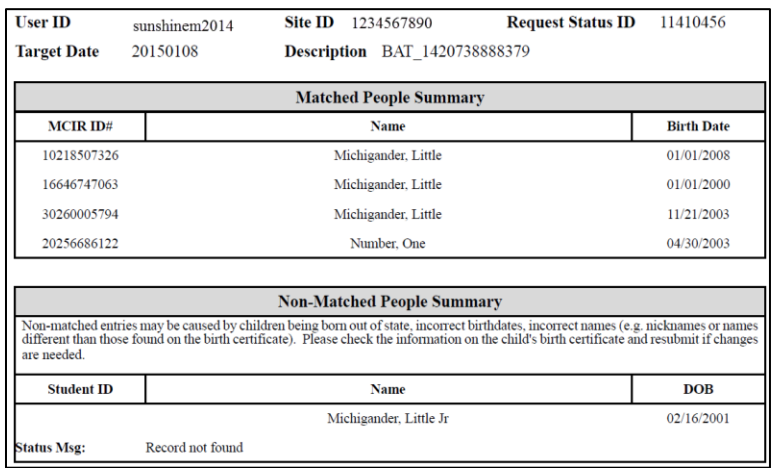

*If you need assistance with any of the above, please contact the MCIR Helpdesk at 1-888-243-6652.*